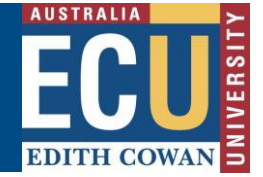

This document provides a guide how to connect to new ECU VPN for Mac.

Virtual Private Network (VPN) may be required to access [some ECU web applications and services.](https://edithcowan.service-now.com/kb_view.do?sysparm_article=KB0010746) Please only use VPN when using these applications and disconnect when not in use.

1. If you do not have Cisco AnyConnect VPN client software installed on your Mac, please goto https://ecuvpn.ecu.edu.au and you will get a login page.

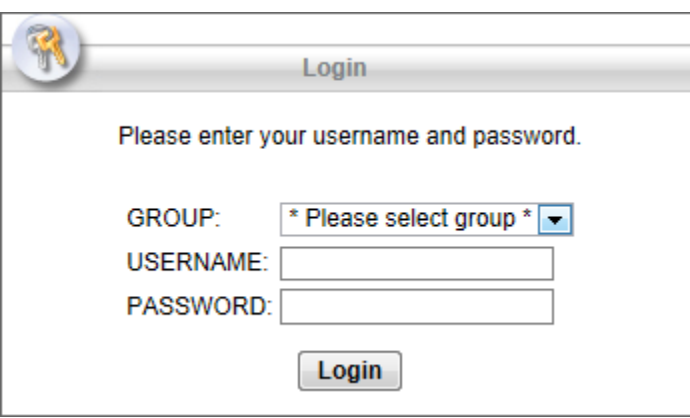

Select a correct group to login

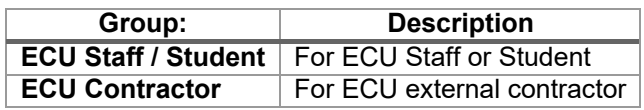

2. Select the correct group for your VPN access.

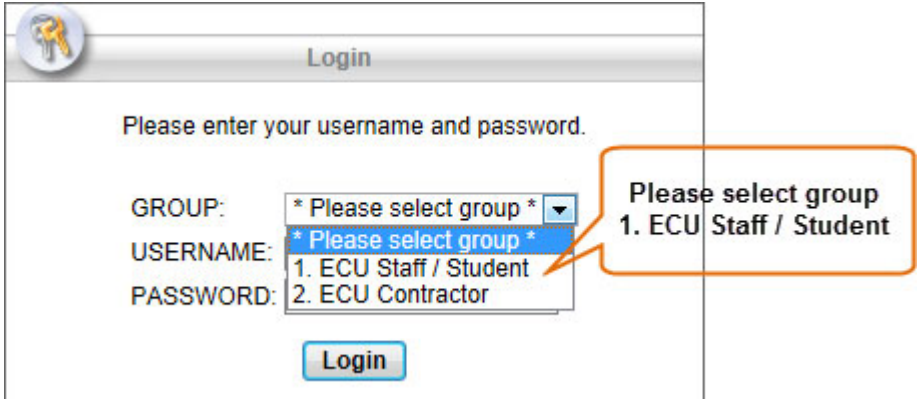

3. Enter your ECU username & password. Press **Login**.

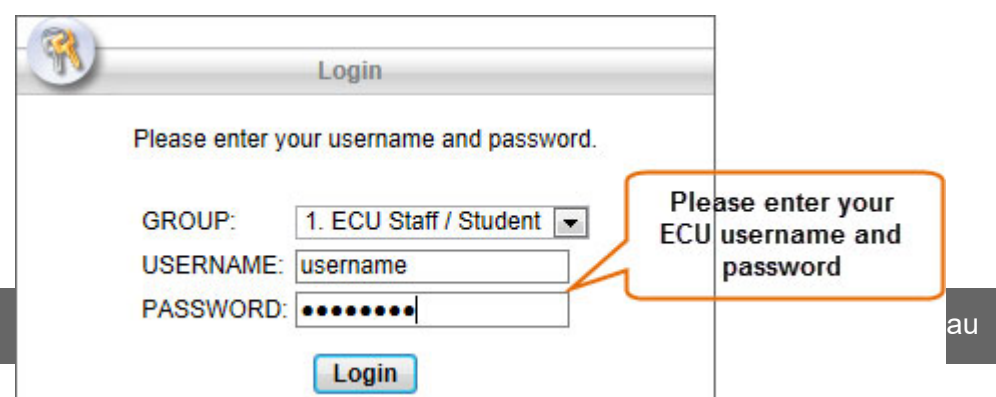

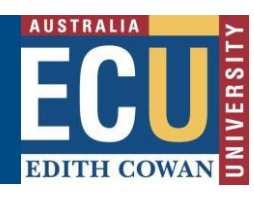

4. You will get ECU Access policy banner. Press **Continue** to accept the access terms.

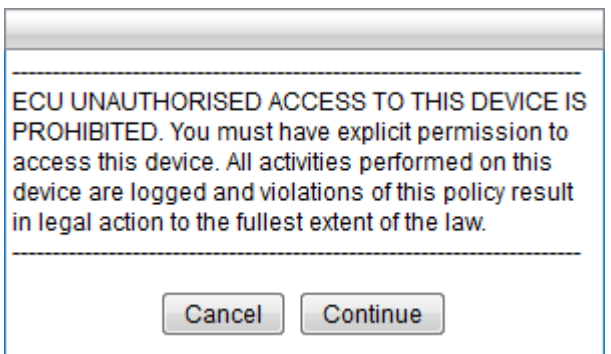

5. Once you are authenticated successfully, you have to manually download client software to your Mac by clicking link in the wizard.

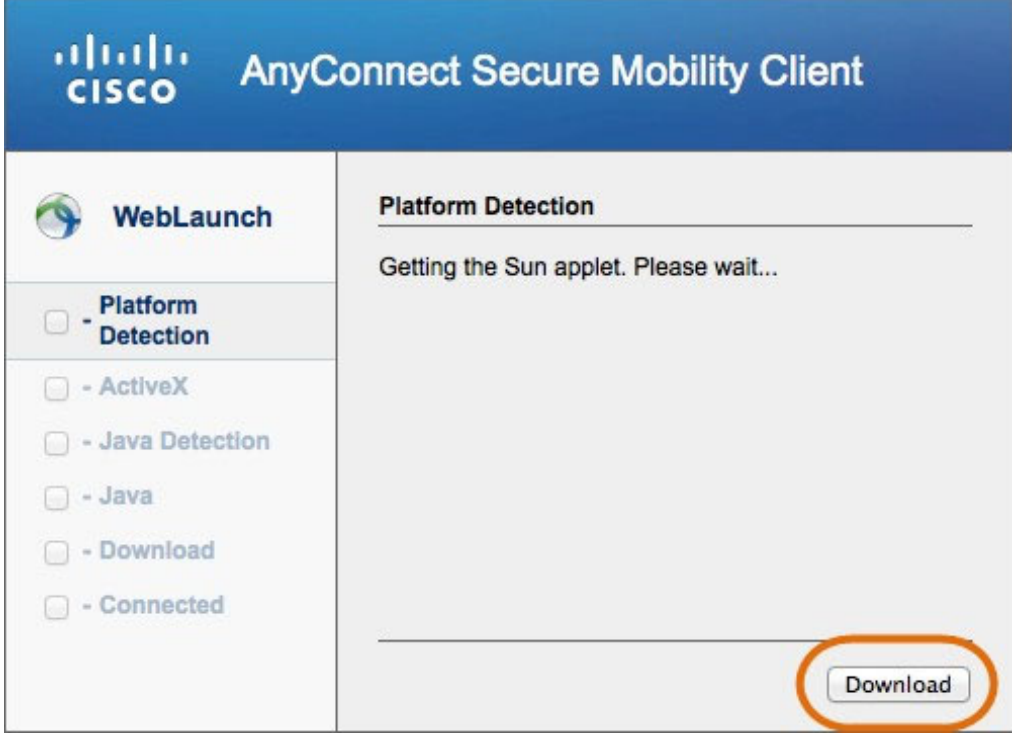

## **Edith Cowan University Digital and Campus Services**

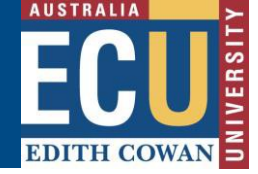

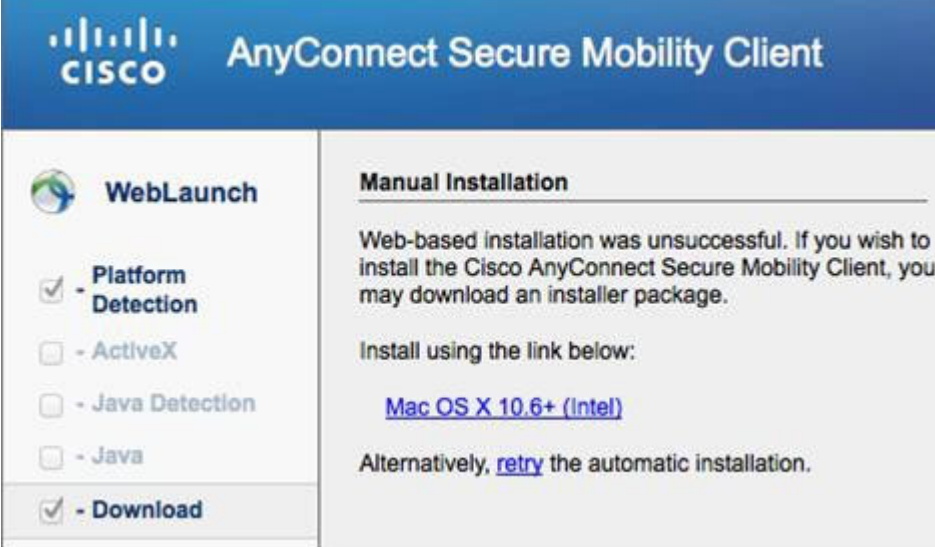

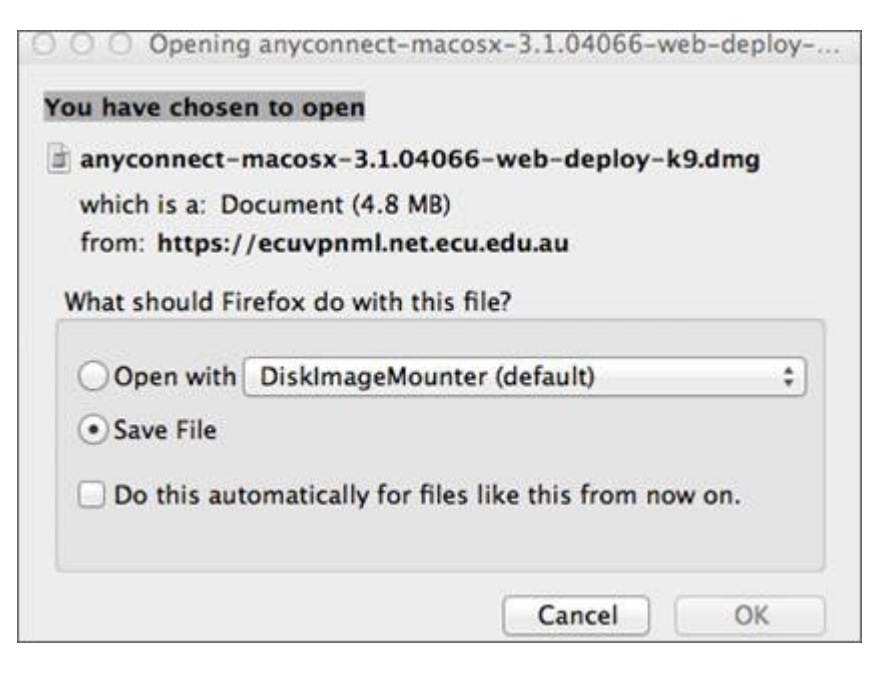

6. Once downloaded, run the installation manually from download location and follow the prompts.

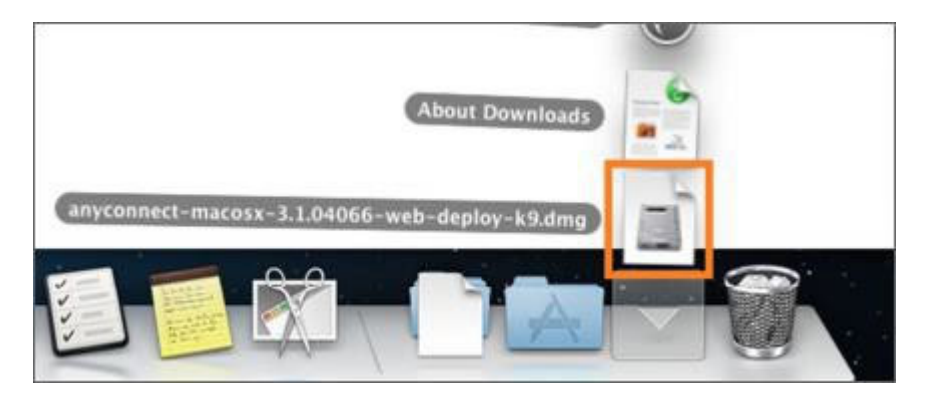

## ECU Cisco VPN client for Mac

**EDITH COWAN** 

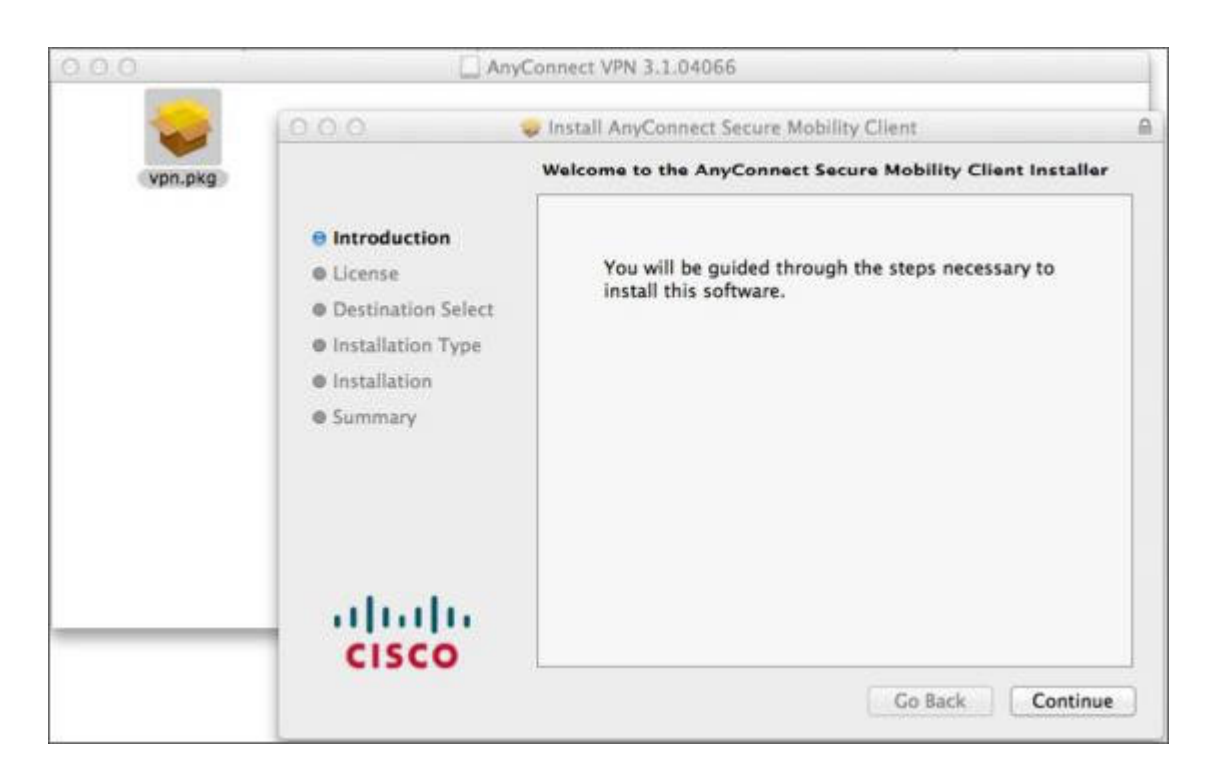

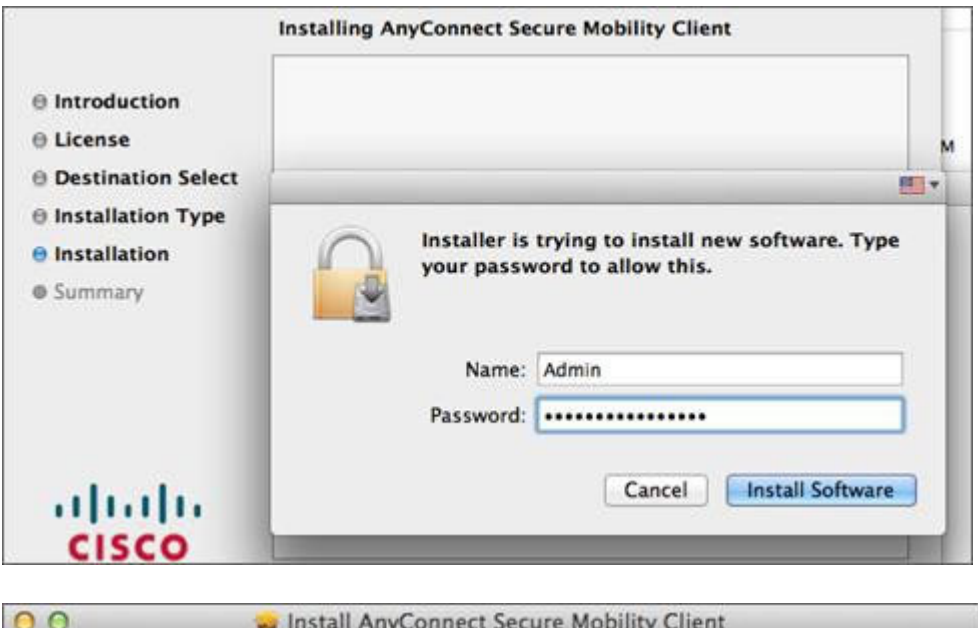

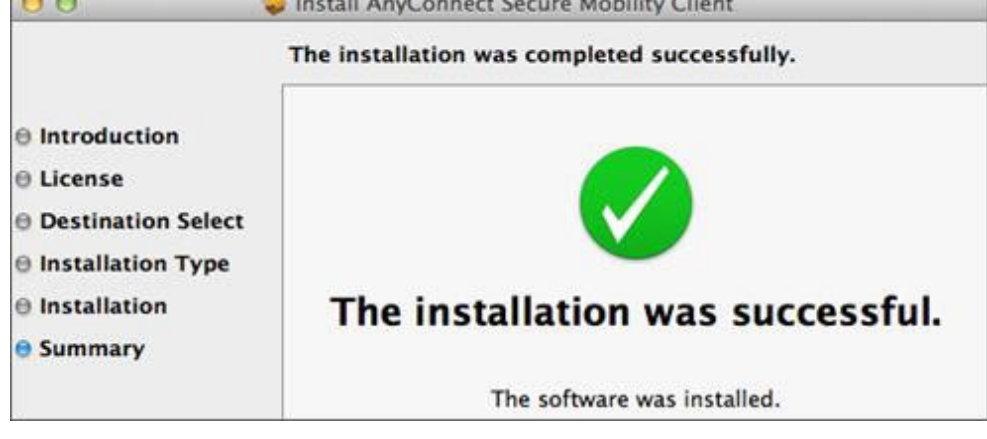

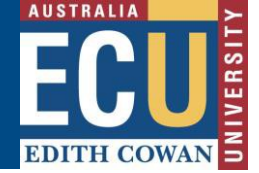

7. After installation, please run the client from Cisco folder listed in Applications folder.

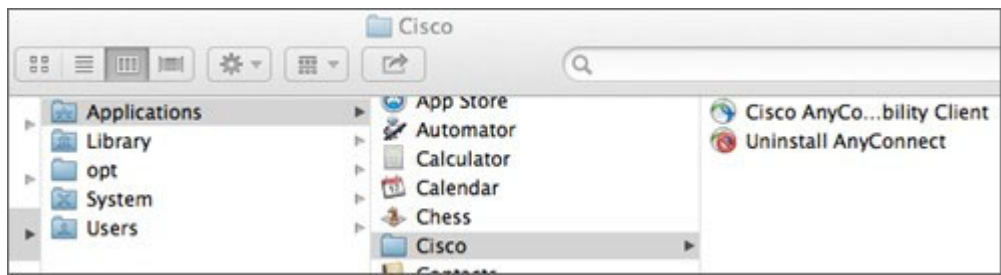

8. Enter **ecuvpn.ecu.edu.au** into the address bar of console window. Hit **Connect**.

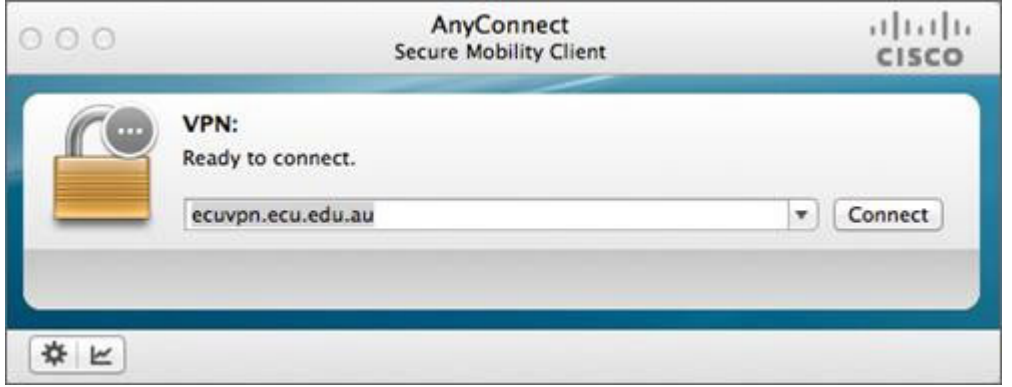

*Follow the prompts as the same as Step 2 and Step 3. Then accept access policy to continue*.

9. Cisco AnyConnect icon will appear in the system tray to indicate you have successfully connected to the ECU VPN.

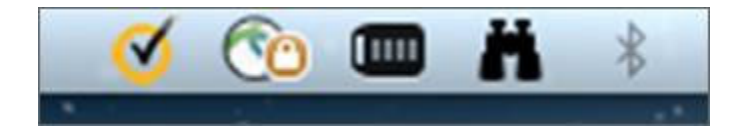

10. To log out from VPN or to access Advanced Options, open VPN console from system tray.

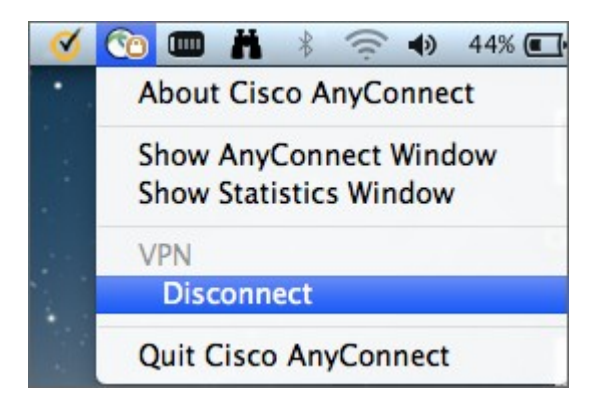

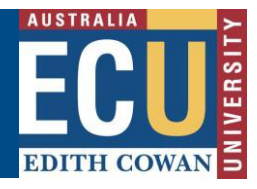

## ECU Cisco VPN client for Mac

To connect to ECU VPN after first install, open VPN client from Menu Bar and enter **ecuvpn.ecu.edu.au** into the address bar of console window. Hit **Connect**. (It will remember this address once login)

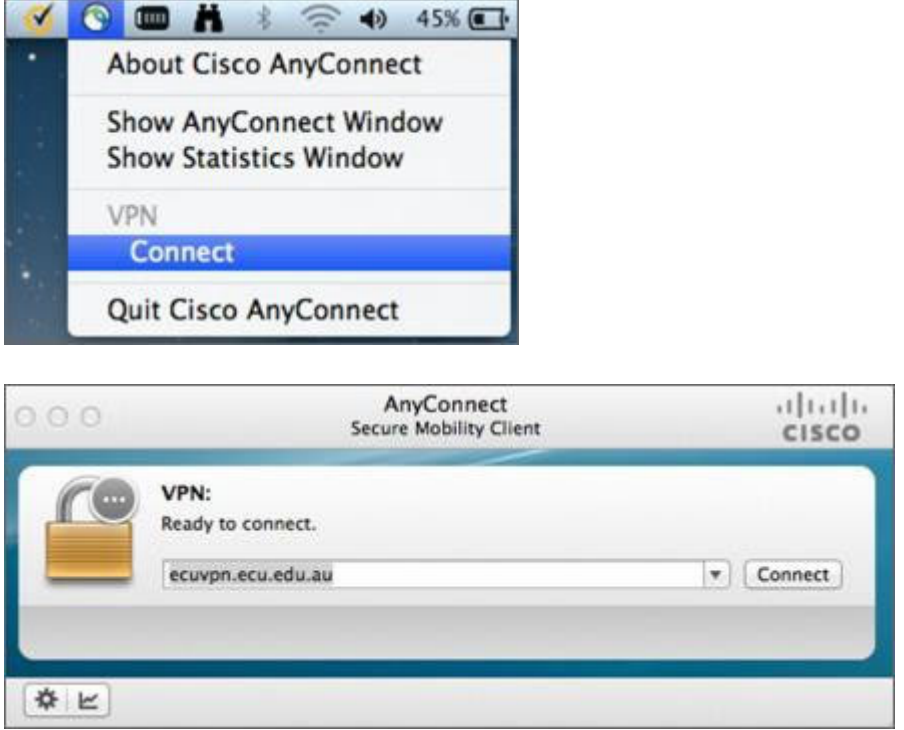

Follow the prompts as the same as Steps 2, 3 and 4. Cisco AnyConnect icon will appear in the Menu bar with Lock symbol to indicate you have successfully connected to the ECU VPN.